### **Functional Area:** Compensation **Employee Self Service**

### HOW TO ADD SPLIT COST ALLOCATIONS

Vast majority of employees are paid out of one cost-center (FOAP) but for some employees the funding can come from multiple cost centers and this job aid will show how to enter those details into workday.

**1.** Select any employee in your organization that you want to make changes and make sure you are the **manager** of the employee. Select the **Pay** button to start making the changes.

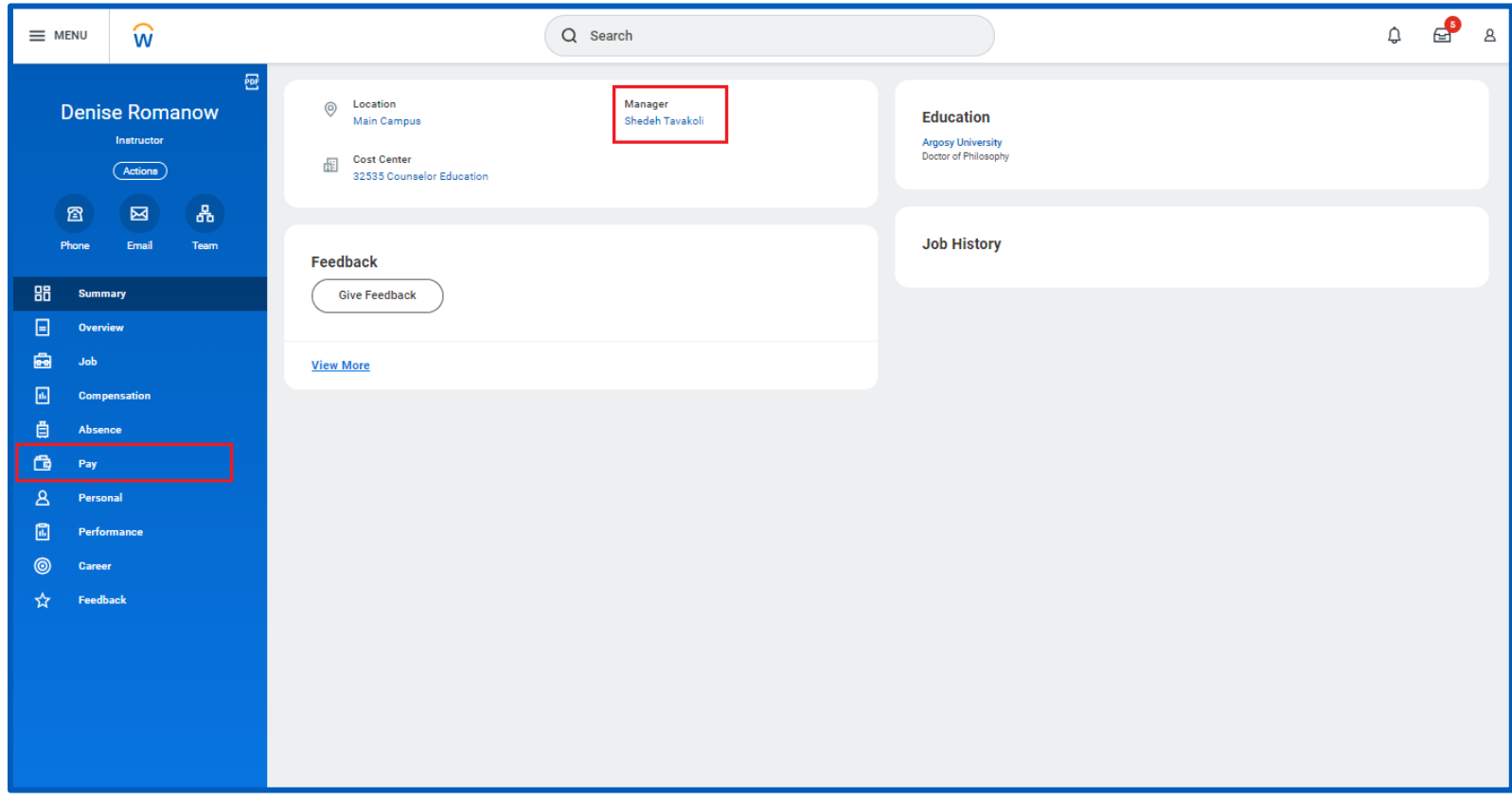

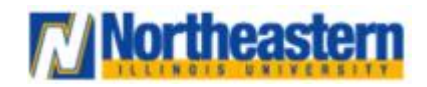

## Functional Area: Compensation **Employee Self Service**

**2.** You will see **Maintain** option under the costing allocation and click **Maintain**.

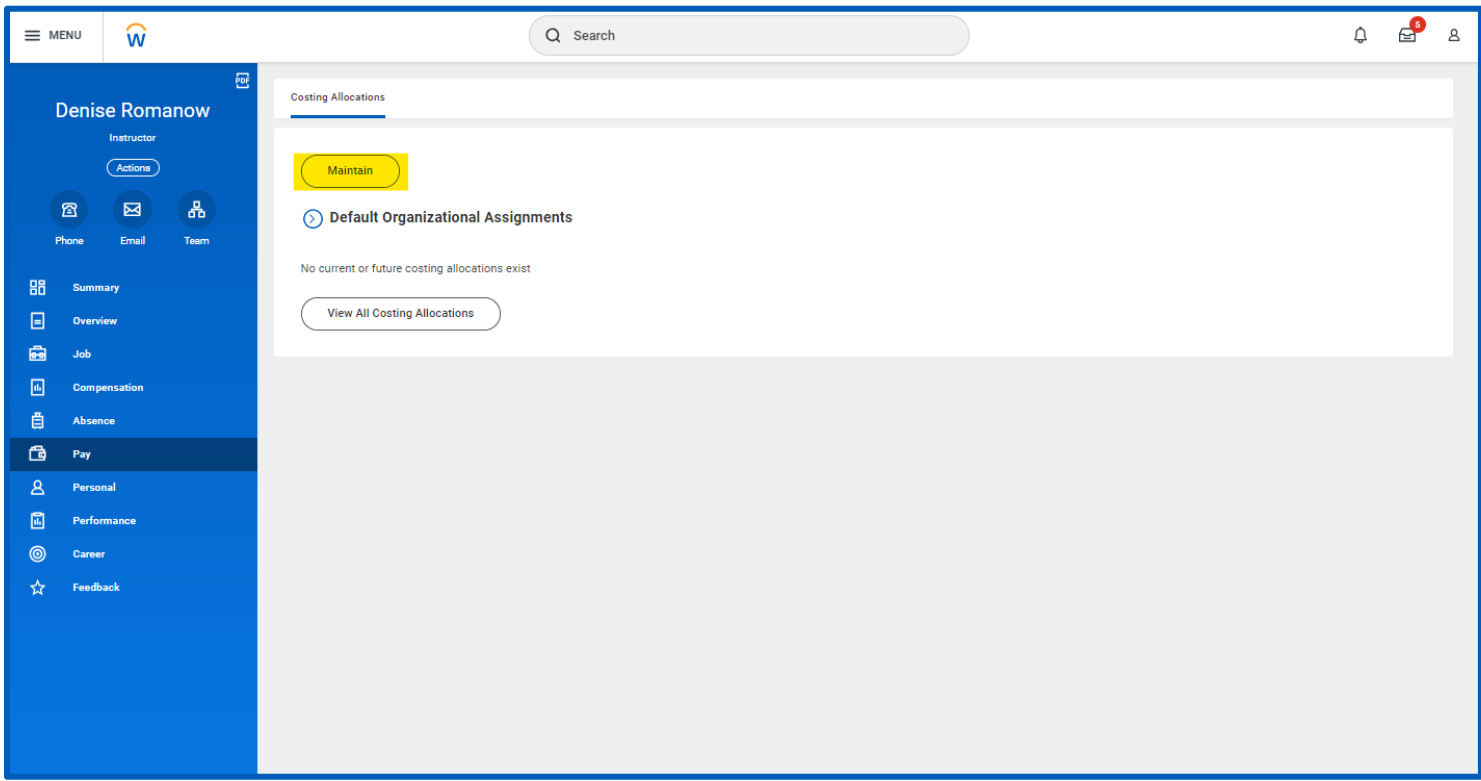

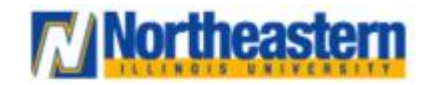

### **Functional Area:** Compensation **Employee Self Service**

**3.** Under **Include Existing Allocations**, select date from when you want these changes to be effective. You can choose to leave end date blank if you want this allocation to continue forever. If you can choose any other date in case your grant / fund is ending on a certain date and when system is past that date, it would automatically use 100% **default organizational assignments**

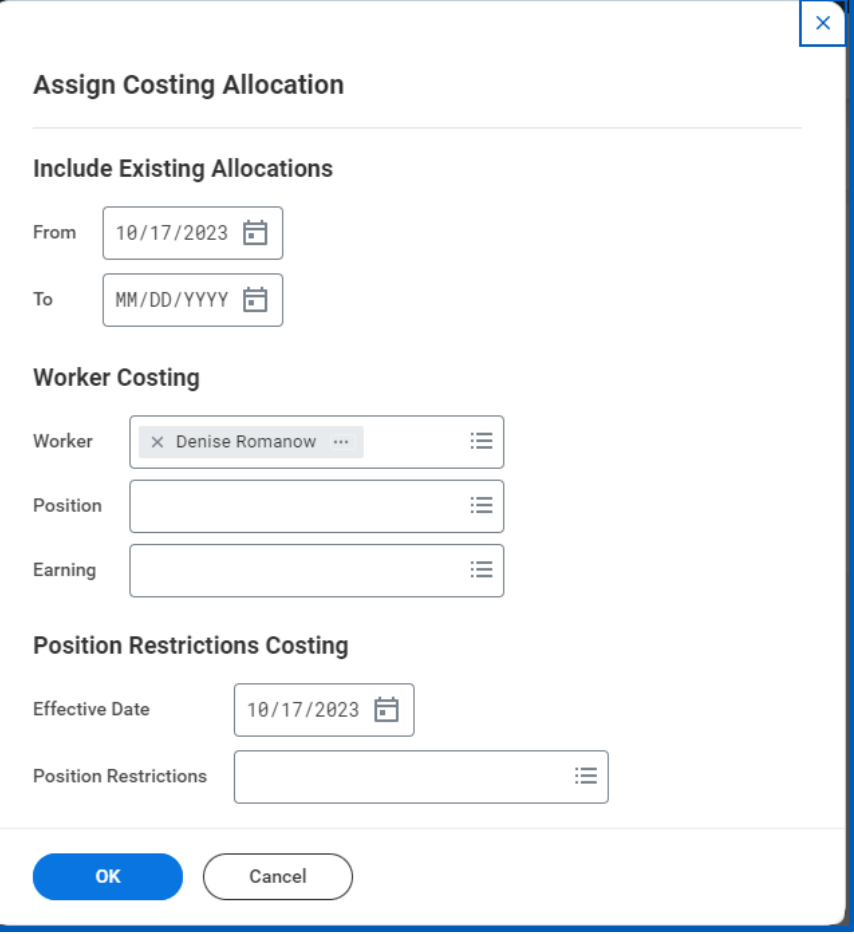

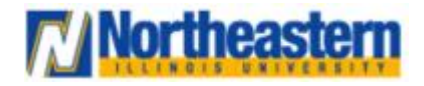

## **Functional Area:** Compensation **Employee Self Service**

**4.** Under worker costing, Select the **current** positions that you want these changes to be applied to.

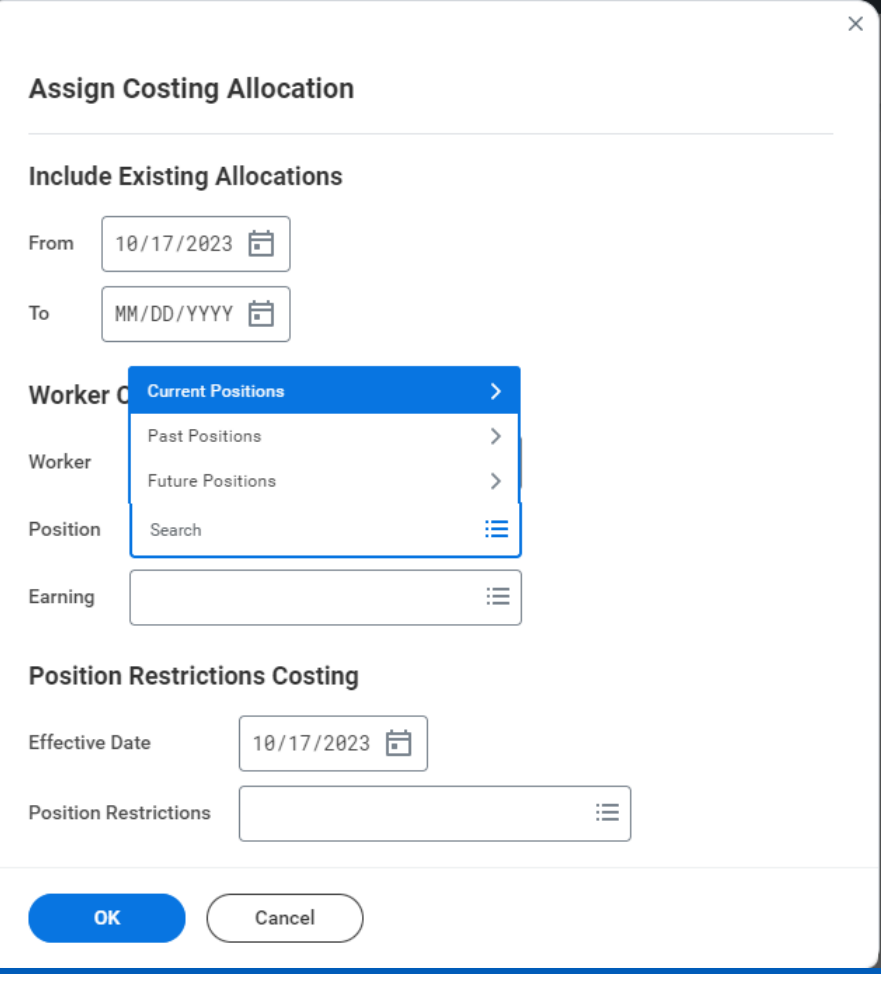

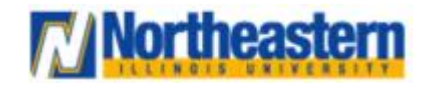

## Functional Area: Compensation **Employee Self Service**

**5.** Select the current available position of the worker.

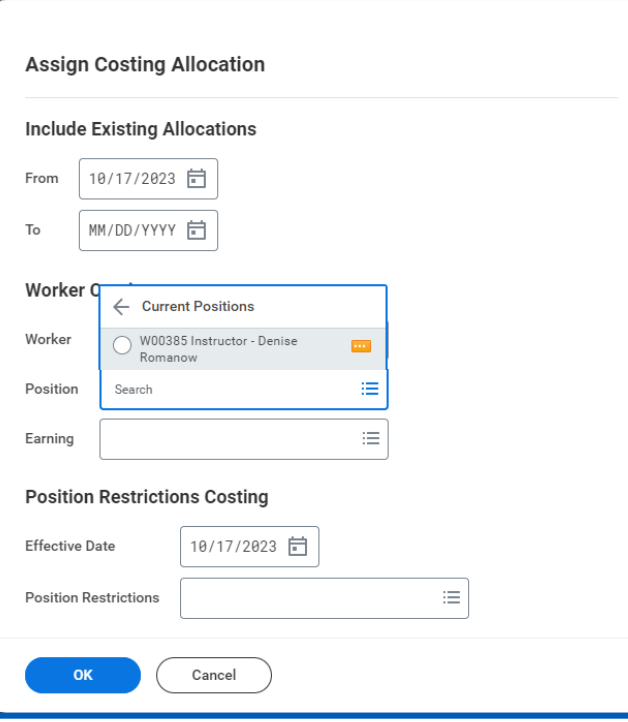

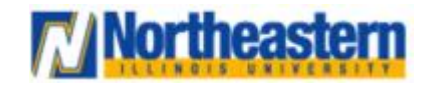

## Functional Area: Compensation **Employee Self Service**

### **6.** You can leave the **Earning** field and **Positions Restrictions Costing** fields blank and Click **OK**

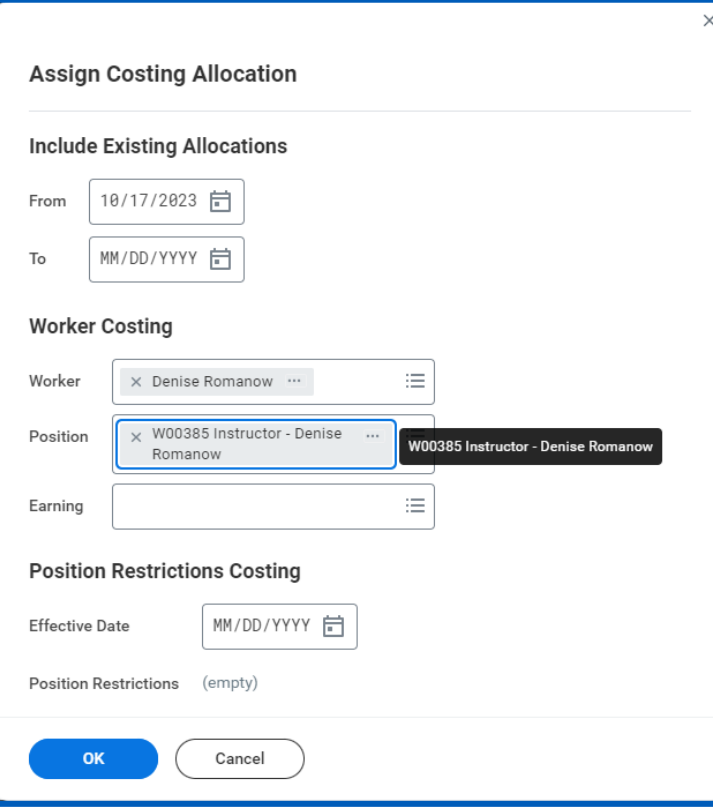

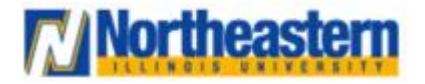

## Functional Area: Compensation **Employee Self Service**

**7.** Under **Costing Allocation Attachments**, Click on + symbol to expand the new row.

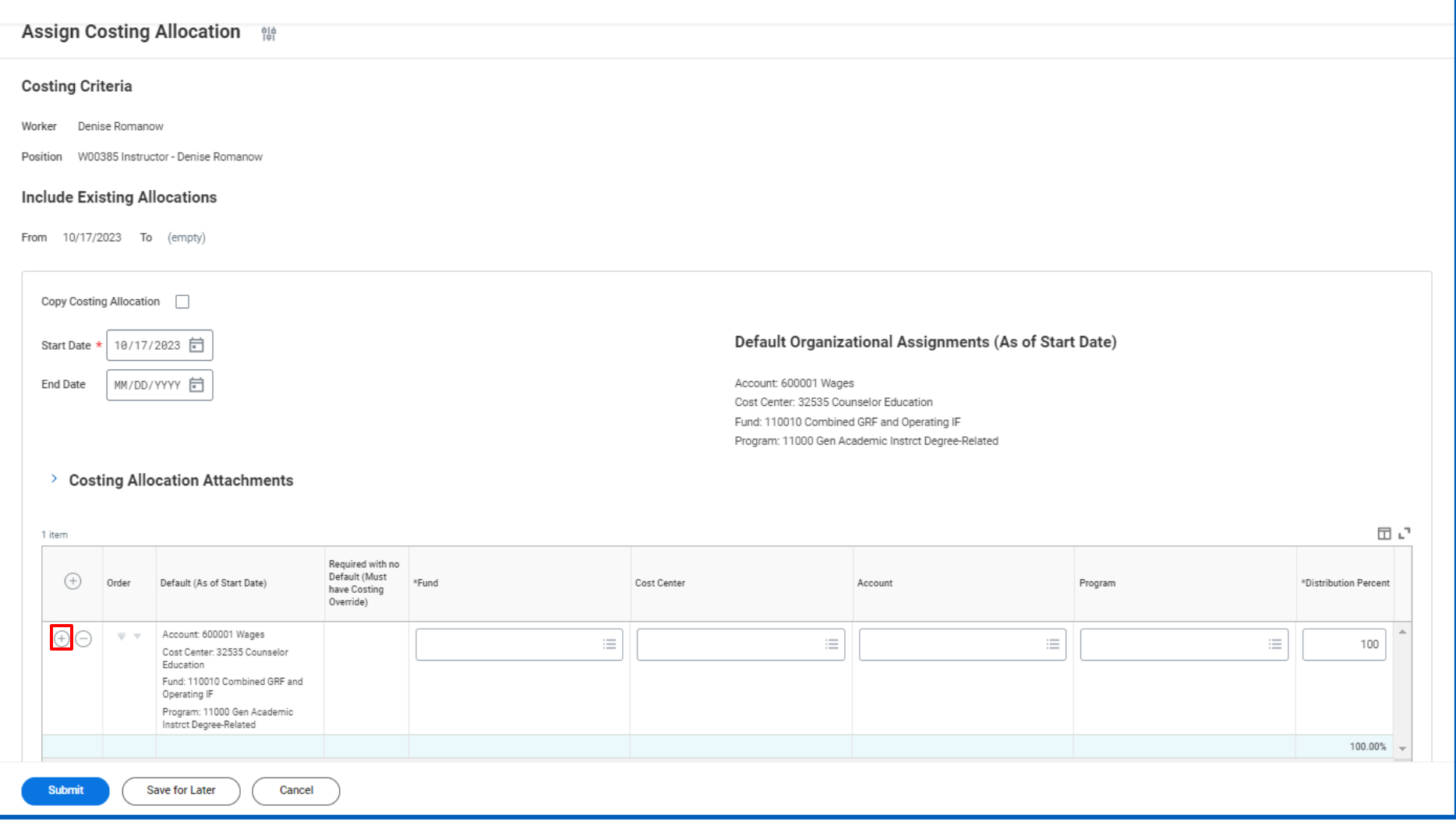

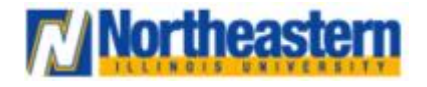

### **Functional Area:** Compensation **Employee Self Service**

**8.** Enter your **Fund**, **Cost Center**, **Account**, **Program** and **Distribution Percent** below. If you need to add more rows, click + symbol again. Make sure **Distribution Percent** sums up to 100% else it will throw error when submitting the workflow. Complete the **enter your comment** field to provide additional details about the change(s) to your information and click **Add** to attach supporting documentation for the change of your information and click **Submit**.

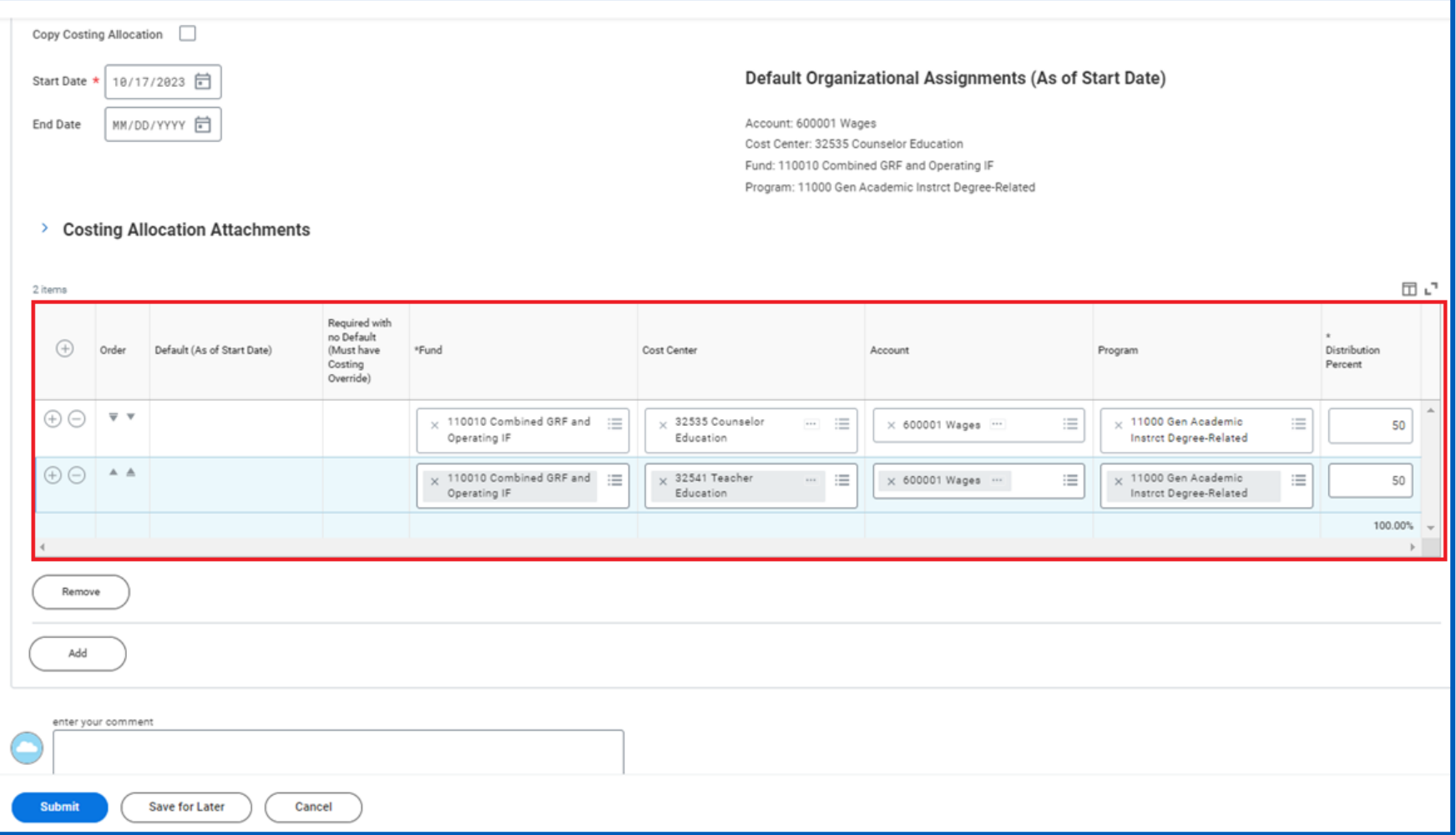

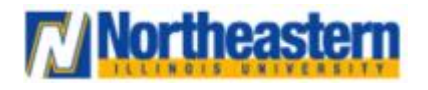

### **Functional Area:** Compensation **Employee Self Service**

**9.** Review the **Up Next** section to identify who is next in the workflow to process your Costing Allocation change.

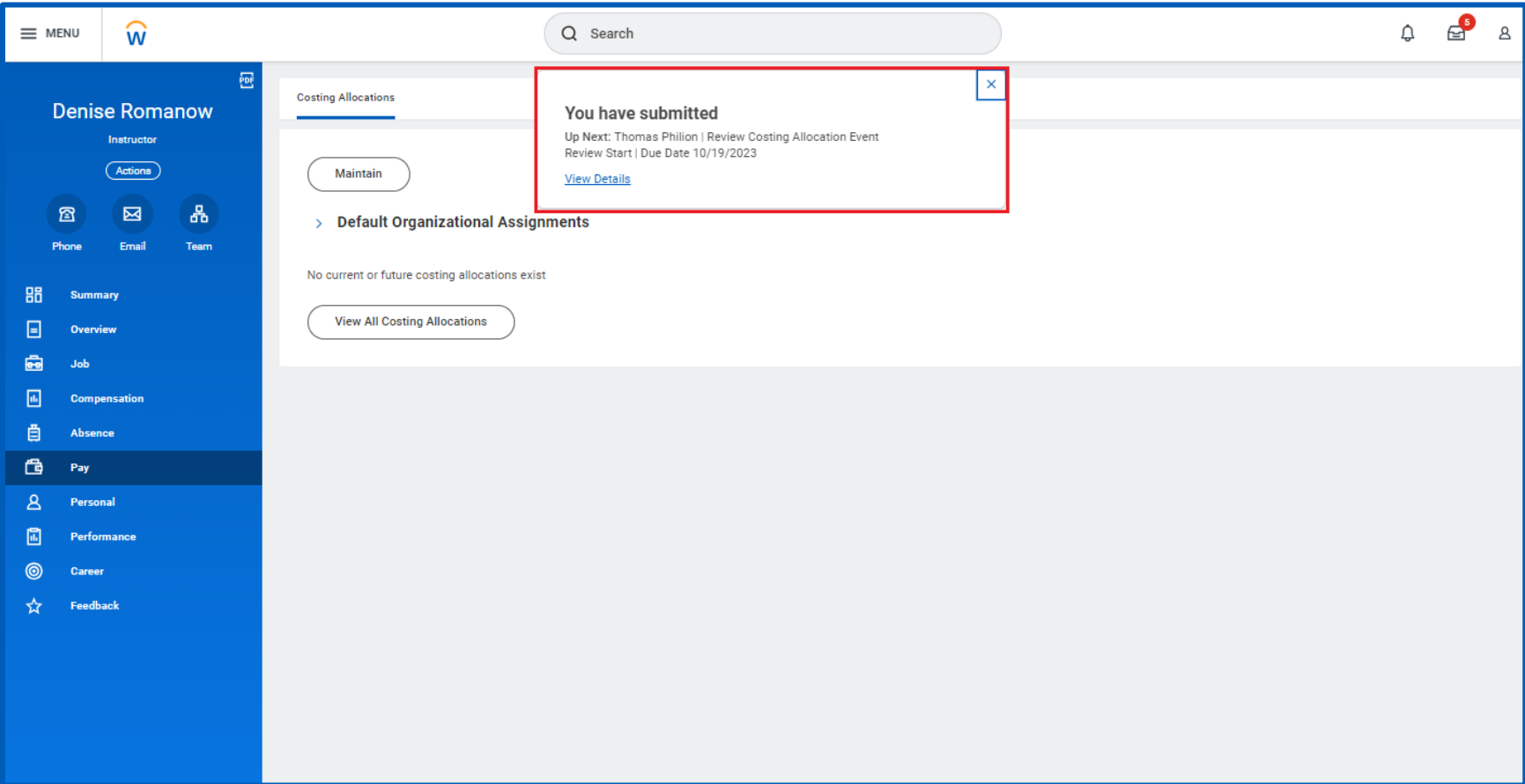

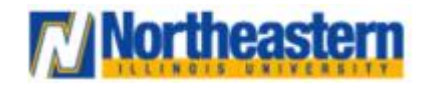